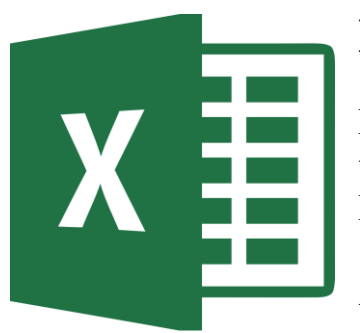

# **EXCEL**

Excel es un paquete especializado en cálculos de todo tipo y gráficas, especialmente creado para Nominas, Inventarios, Base de datos, entre otros.

A **Excel** se le da el nombre de súper calculadora, y es más potente que una calculadora científica. En

**Excel** se puede resolver todo tipo de problema aritmético y lógico, así es **Excel** puede tomar decisiones por si solo si se le programa por medio de funciones y formulas.

A **Excel** se le llama hoja de cálculo, sus archivos se le dan el nombre de libros. Así es un libro consta de muchas hojas y **Excel** no es la excepción.

Una hoja está formada por columnas y renglones, las columnas son las que van ordenadas alfabéticamente y los renglones o filas son ordenados numéricamente, entre la inserción de una columna y una fila se encuentra una celda. La celda se identifica por ser un rectángulo. La celda sirve para guardar información, cada celda puede almacenar hasta 255 caracteres y su ancho puede ser modificado si se desea. La celda puede almacenar valores de texto que incluye letras, números o símbolos, valores numéricos, valores de fecha, formulas, funciones, etc.

El nombre de una celda se identifica por la **columna** y la **fila** donde te encuentres, por ejemplo si estas en la columna A y estas en el renglón 1, entonces la celda se llama A1.

**En el siguiente ejemplo se muestra la ventana de Excel:**

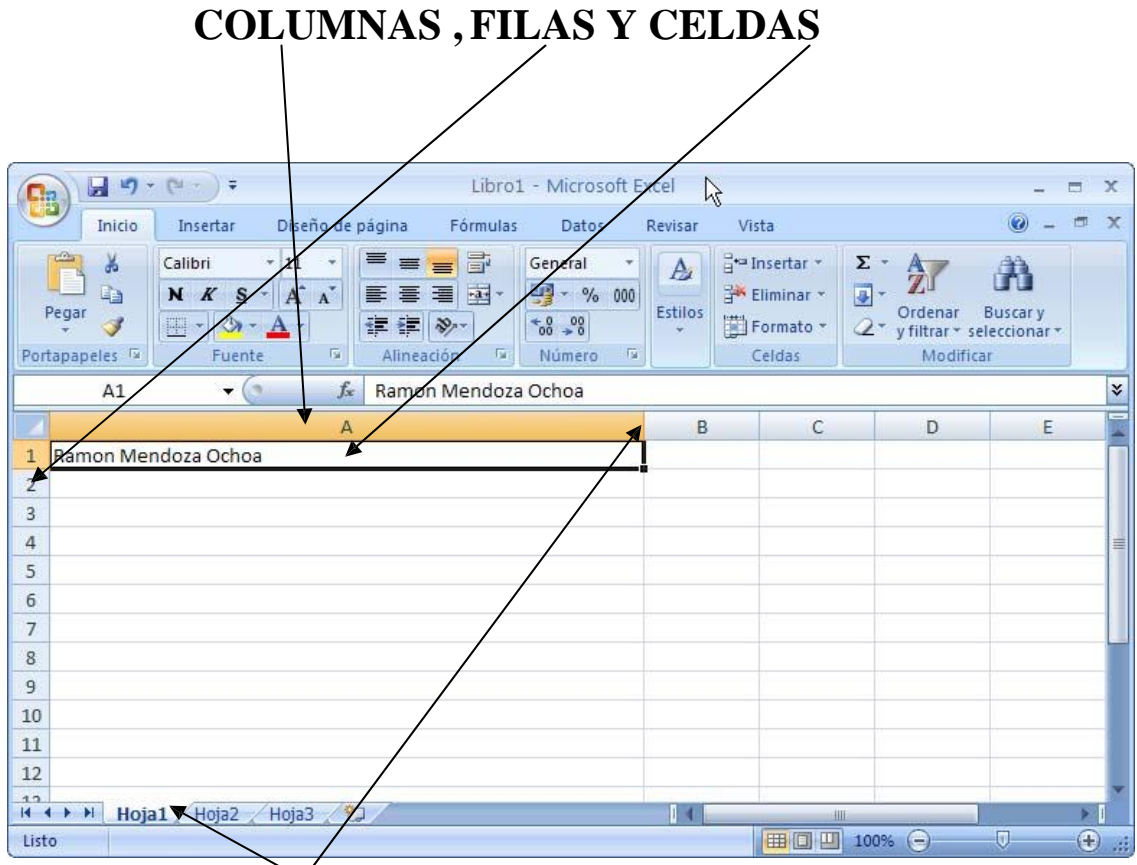

Para darle ancho a la columna se debe de arrastra del borde de la columna, al iniciar **Excel** se muestran 3 hojas de trabajo

**Excel** cuenta con 16384 columnas y más de un millón de filas o renglones.

Aparte puedes insertar muchas hojas más… miles de ellas.

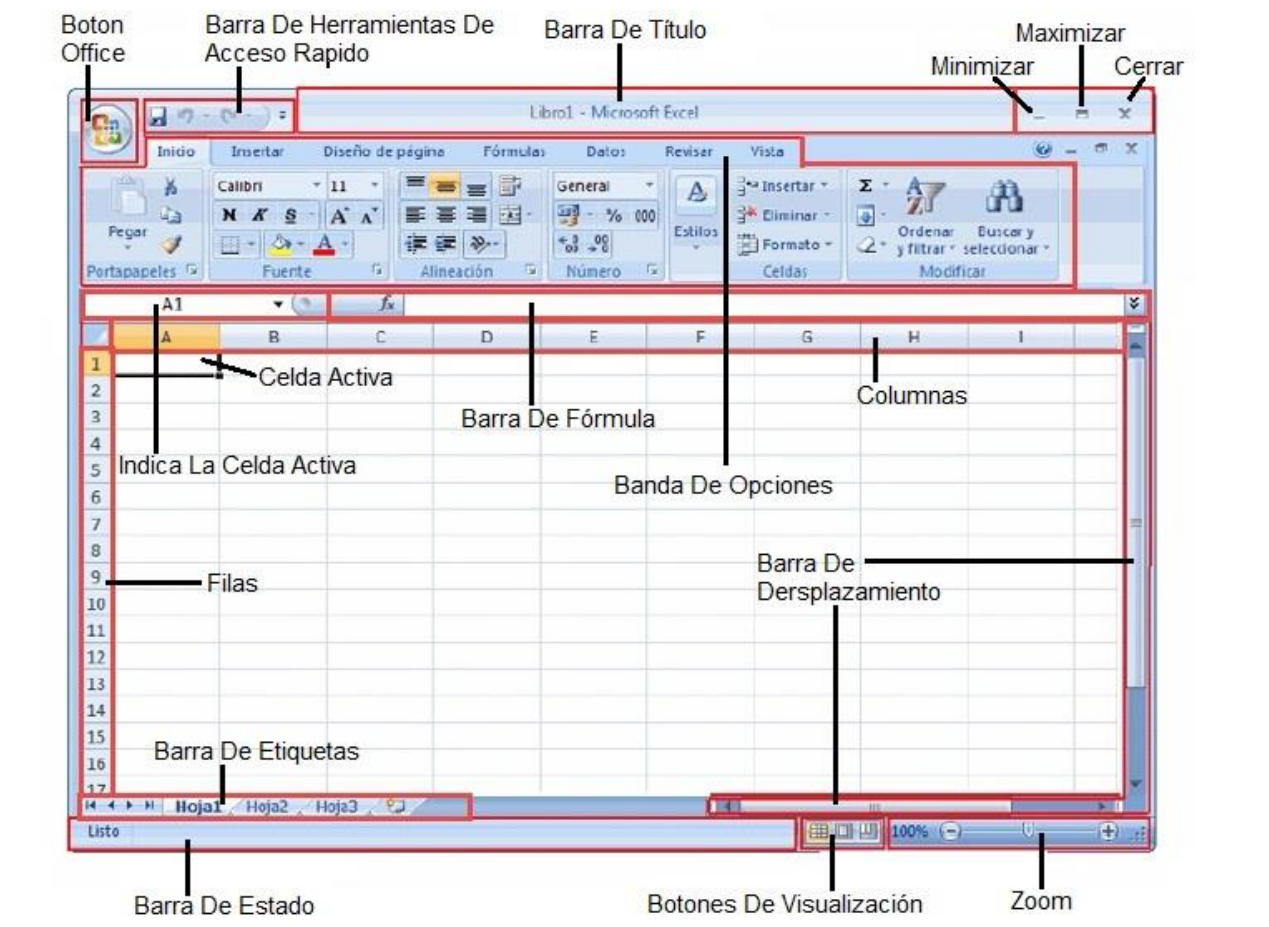

## **OPERADORES ARITMETICOS**

Como Excel es una hoja de cálculo, es obvio que se empleen los operadores Aritméticos para realizar operaciones. A continuación muestro los operadores Aritméticos Básicos:

- $\bullet$  + Se utiliza para las sumas
- - Se utiliza para las restas
- / Se utiliza para las divisiones
- \* Se utiliza para las multiplicaciones
- ^ Se utiliza para elevar a una potencia

Bueno ya que conocemos los operadores básicos de Excel, empezaremos con aprender a usarlos y para eso está el siguiente ejemplo:

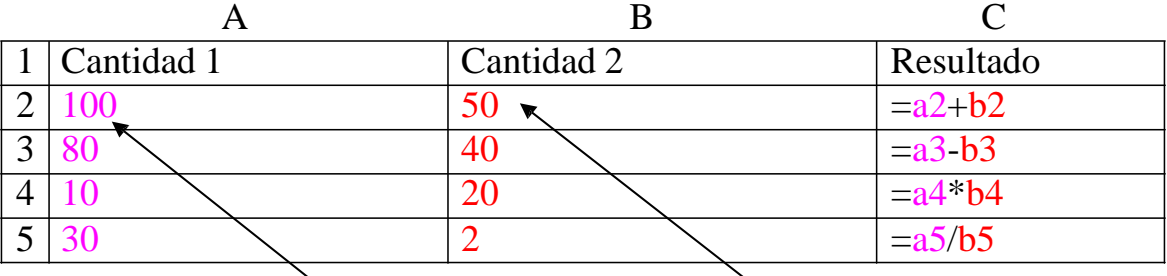

Siempre que se desee realizar una operación, será necesario poner en primer lugar el signo de =, después se indicara con el nombre de la celda y el operador, el tipo de operación que desea hacerse.

El primer resultado indica la suma de a2 que equivale a 100, +  $\hat{b}2$  que equivale a 50. ¿Porque a2 equivale a 100?, pues observemos la cantidad que esta en a2 y observemos la cantidad que esta en b2, por lo tanto el resultado será 150 cuando demos Enter a la formula =a2+b2.

Así que las siguientes formulas indican resta, multiplicación y división. Es muy importante saber el nombre de las celdas, de ahí depende nuestro éxito.

Para poder resolver un problema mediante una formula, es necesario que yo lo resuelva en lo personal el problema y después aplicarlo a Excel, por ejemplo so deseo saber los días vividos de una persona, primeramente debo saber como sacar los míos. Es necesario saber cuantos días tiene el año para poder resolver el problema, si no lo se, será imposible resolver el problema.

Entonces resolveremos el problema de sacar los días vividos, primero debo saber que el año tiene 365 días y que mi edad son 35 años (estamos en el 2006), ¿ahora de aquí que sigue?, ¿Qué operación debo de realizar?, ¿suma, resta, multiplicación o división?... Acertaste es necesario una multiplicación para saber cuantos días vividos tengo, entonces quedaría así: 365\*35 y el resultado serán los días vividos, ahora si a aplicarlos a un ejercicio de Excel.

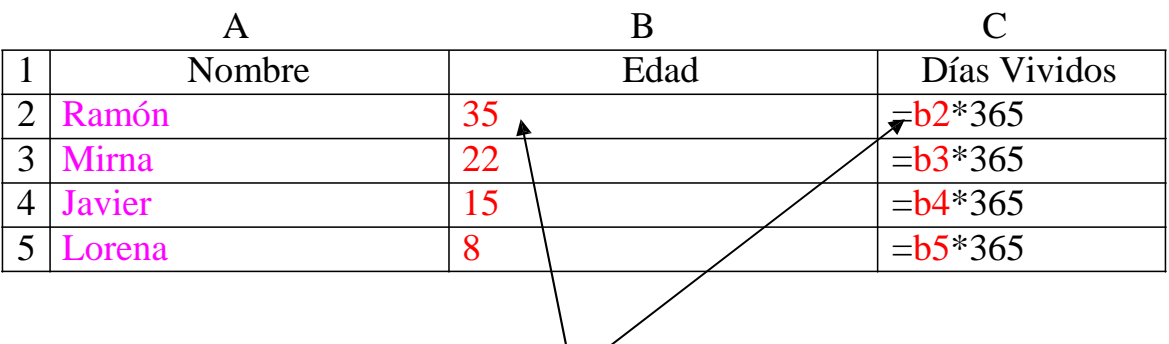

Si nos fijamos en la Formula en B2 se encuentra la edad de Ramón, y multiplicada por 365 dará en la celda C2 el resultado de los días vividos.

Que no se te olvide que siempre al empezar una formula es necesario que vaya el signo de =.

El siguiente ejercicio muestra como se puede saber cuanto voy a ganar en el trabajo por los días que trabaje y lo que me pagan por día.

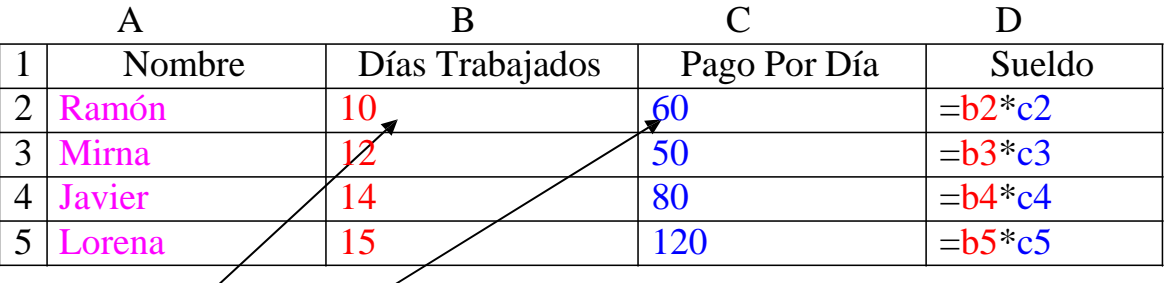

Así es, es necesario multiplicar los días que trabaje por lo que me pagan por día, en el primer ejemplo de la formula, me muestra la multiplicación de b2\*c2, por lo tanto cuando presione enter en la formula, me dará el resultado.

El siguiente ejercicio no enseña a como sacar un promedio general de un alumno y sus materias. Recordando siempre que si el alumno lleva 3 materias, la formula seria sumar el promedio de las tres materias y dividirlo entre 3 que son el total de materias que se están sumando.

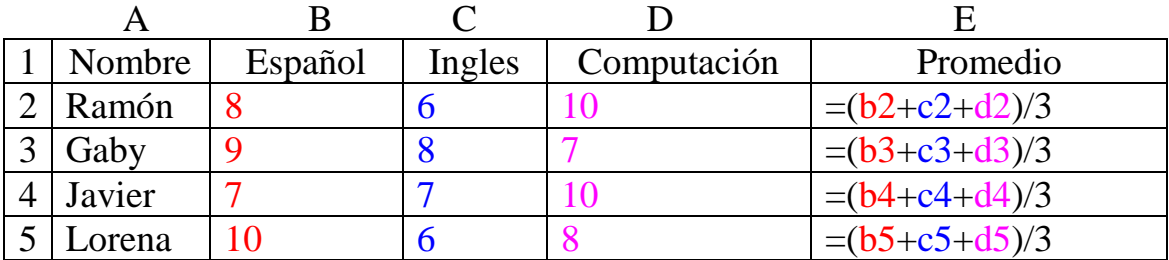

Para sacar el promedio General de **Ramón**, es necesario sumar las tres calificaciones y dividirla entre tres (porque son tres calificaciones), el resultado seria entonces el promedio general. Ahora ¿Por qué se utilizan los paréntesis?, la respuesta es la siguiente: Los Paréntesis indican que primero se sumen las tres calificaciones y por último que se divida entre tres. ¿Si no le pongo los paréntesis me afecta?, claro que si te afecta, porque la maquina primero dividiría d2 entre tres y por ultimo sumaría a c2 y b2, entonces estaría haciendo mal el procedimiento y el resultado sería incorrecto.

También existe una Función que me ayuda a evitar el procedimiento de la fórmula del promedio, esta función se llama **PROMEDIO**, y es más sencilla para usarse, observa el siguiente ejemplo y te darás cuenta que es igual al anterior, pero con la diferencia de que aquí se usa la función **PROMEDIO**.

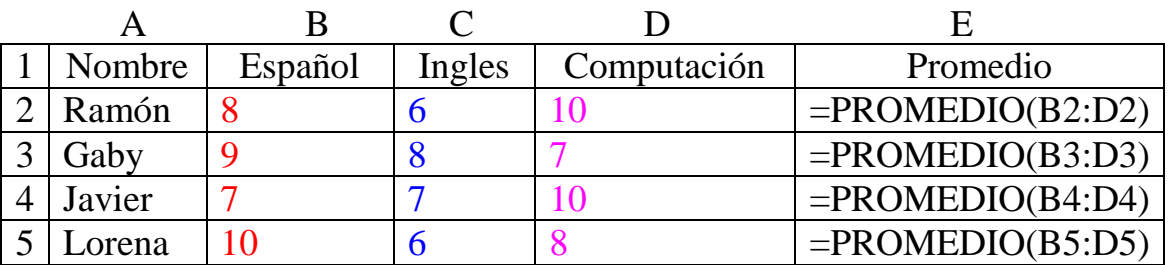

Este ejercicio hace lo mismo que el anterior, permite sacar un promedio, pero con la diferencia de que este emplea la función **PROMEDIO**. Aquí le digo por medio de la función **PROMEDIO**, que me saque el promedio desde B2 hasta D2, entonces la computadora se encarga de sumar desde B2 hasta D2 y por ultimo dividir entre tres sin que yo se lo indique…obviamente es mas fácil y el resultado es igual de eficiente en ambos ejercicios, así que yo les recomiendo más el ejercicio de la función **PROMEDIO**.

Si deseamos sumar un grupo de celdas sería muy complicado hacer una formula, imagínate sumar 20 celdas…. Creo que a veces se tienen que sumara hasta más, así que para evitarnos esa gran formula, utilizaremos la función **SUMA**, esta no evitara tan larga tarea, por ejemplo:

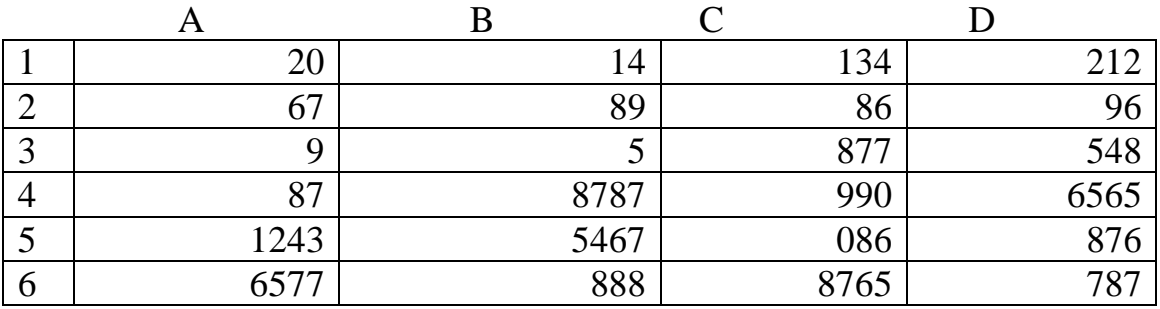

En este ejemplo se deben de sumar todas las cantidades, desde la columna A hasta la columna D, una formula quedaría así:

#### **=A1+A2+A3+A4+A5+A6+B1+B2+B3+B4+B5+B6+C1+C2+C3+C4+C5 +C6+D1+D2+D3+D4+D5+D6**

Con la función **SUMA** quedaría de la siguiente manera:

## **=SUMA(A1:D6)**

Ja ja ja ja….. Así de corta?.... así es, así de corta

Le indicamos que sume desde A1 hasta D6, por lo tanto la función **SUMA** evita toda esa tarea de sumar celda por celda… a poco no es increíble.

Ahora si sabrás como sumar un grupo de celdas, no se te olvide siempre poner el = antes de empezar con una formula o con una función.

Repasa mucho este tipo de ejemplos para que domines la función.

Otra función muy interesante es la función **SUMAR.SI**, con la cual podre sumar por medio de una condición, por ejemplo:

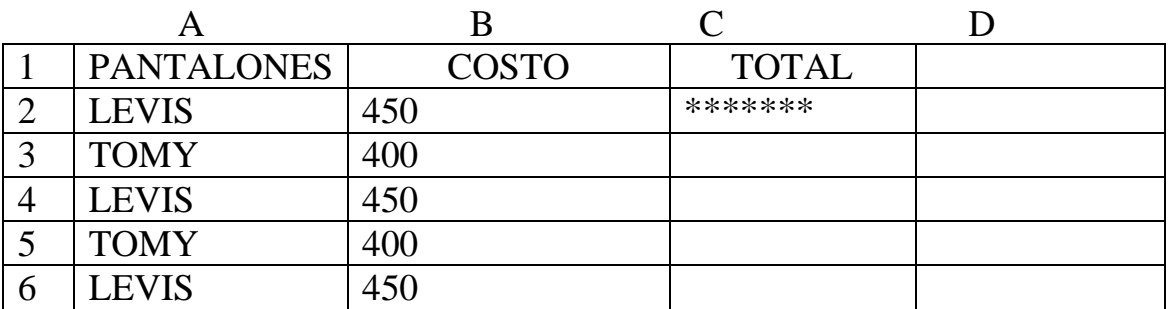

Donde se encuentran los Asteriscos (\*) ahí va ir la función, esta quedaría así:

## **=SUMAR.SI(A2:A6,"LEVIS",B2:B5)**

Aquí le indico que tome en cuenta todos los pantalones desde A2 hasta A6, después le digo que solo los **LEVIS** voy a sumar, por ultimo le indico que el costo se encuentra desde B2 hasta B6, entonces el resultado seria la suma de todos los **LEVIS**, seria un total de 1350 el resultado final.

Solo sumaria los LEVIS , porque así se lo indique, como quedaría si quiero el total solo de los TOMY?

### **=SUMAR.SI(A2:A6,"TOMY",B2:B5)**

Así de fácil es, solo cambiaria LEVIS por TOMY.

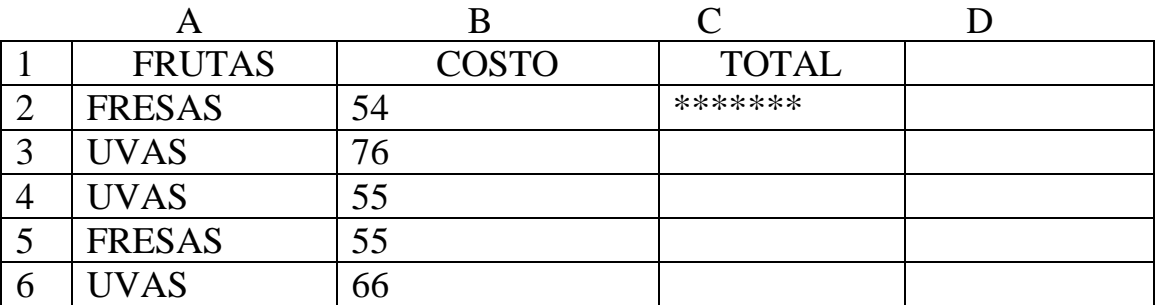

COMO QUEDARIA LA FUNCION PARA SUMAR TODO EL COSTO DE LAS UVAS?

## **=SUMAR.SI(A2:A6,"UVAS",B2:B5)**

Las siguientes funciones te detectan y te imprimen el valor más alto y el valor mas bajo.

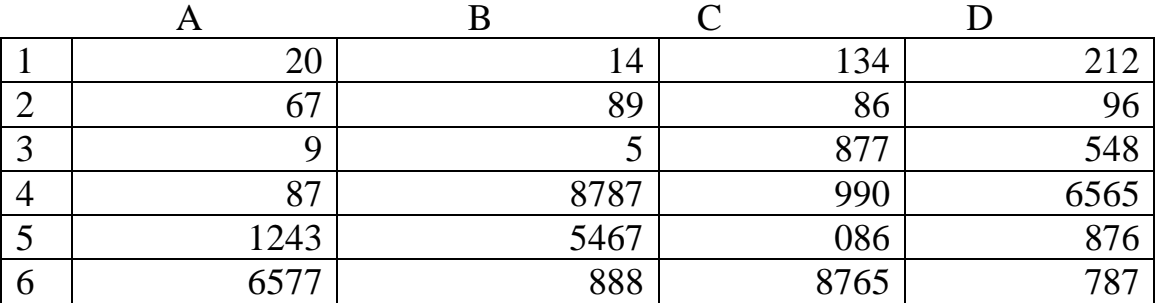

### **=MAX(A1:D6) =MIN(A1:D6)**

La función **MAX** te devuelve el número más alto y la función **MIN** el número mas bajo, entonces el resultado con la función **MAX** seria 8787 y con la función **MIN** seria 5.

## $\textbf{FUNCIONES} = \textbf{AHORA}() \textbf{Y} = \textbf{HOY}()$

Estas dos funciones te devuelven la fecha y hora actual de tu sistema, esto quiere decir que si tienes mal la fecha y la hora te dará resultados no adecuados.

Así es como se ejecutan:

#### **=AHORA() =HOY()**

Bueno continuaremos con mas funciones mas adelante, es necesario primero aprender el uso de porcientos, como sacar un porciento, como sumar un porciento y como restar un porciento. Es casi imprescindible el uso de porcientos, si vas a comprar algún material o equipo de seguro te cobraran el 10 o 15 porciento de IVA, si vas a una tienda de descuento encontraras ahorros de 10, 20, 30 porciento de descuento en su mercancía o ropa, si trabajas ya sabrás de los descuentos del IMSS, INFONAVIT, etc. Que van en un tanto porciento, entonces el que no sabe trabajar con porcientos en EXCEL, creo que sufrirá mucho, je je je…. Así que a aprender su uso, y para eso es la siguiente parte.

### **COMO TRABAJAR CON PORCIENTOS EN EXCEL**

Si deseas extraer un porciento de una cantidad, debes de multiplicar, de la misma manera si vas a sumar o restar un porciento, debes de multiplicar. Así es, para las tres cosas se debe de multiplicar. A continuación veremos como sacar, sumar y restar un porciento por medio de una formula.

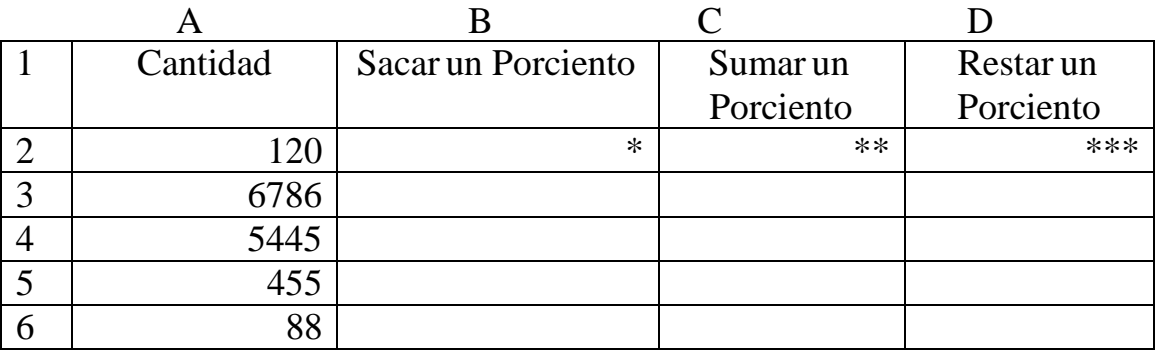

Donde esta un asterisco ahí va a ir la formula para sacar un porciento Lo que esta en verde no se escribe, es solo un comentario.

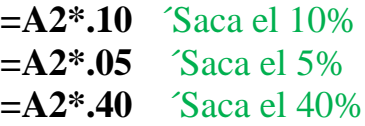

Recuerda que el sacar un porciento es extraer el porciento de una cantidad

Donde están dos asteriscos ahí va ir la formula para sumar un porciento

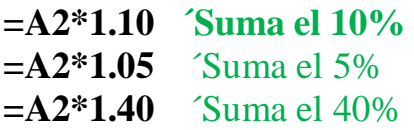

Siempre se multiplica por 1. Y el porciento que deseas agregar, cuando desees agregarle un porciento a una cantidad debes de multiplicar de esta forma, sin olvidar poner el 1.

Donde están tres asteriscos ahí va la formula para restar un porciento

**=A2\*.90** ´Resta el 10% **=A2\*.95** ´Resta el 5% =**A2\*.60** ´Resta el 40%

Se ve rara la formula verdad?... así es, pero si le ponemos atención si vas a restar el 10%, cuanto le falta al 10 para llegar al 100?... así es 90, por eso es que se multiplica por .90, cosas de las matemáticas.

Ahora si vas a restar el 40%, cuanto le falta al 40 para llegar al 100… así es 60, por eso se multiplica por .60, y así sucesivamente.

Siempre se utiliza el número 100 como base.

Otra cosa no te confundas, si yo te digo que a la cantidad de A2 se le va a sumar el 3 porciento, no vallas a multiplicar así:

=A2\*1.3 ´estaría mal porque sumaria el 30%

Lo correcto seria:

### **=A2\*1.03**

Del 1 al 9 porciento se le pone un cero a la izquierda.

Esto es algo serio y debes de repasarlo mucho, a continuación se muestran más ejercicios con porcientos.

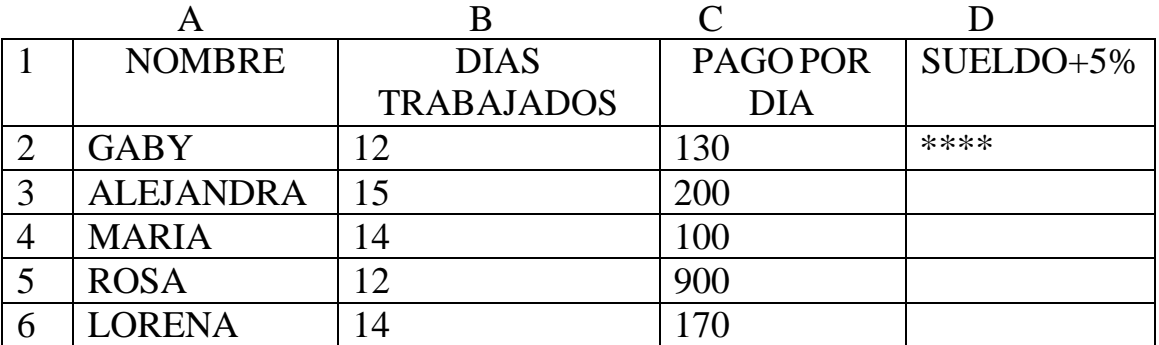

La cuestión en este ejercicio es sumarle al sueldo neto el 5%, entonces como quedaría la formula?

Donde están los asteriscos ahí va la formula

**=B2\*C2\*1.05**

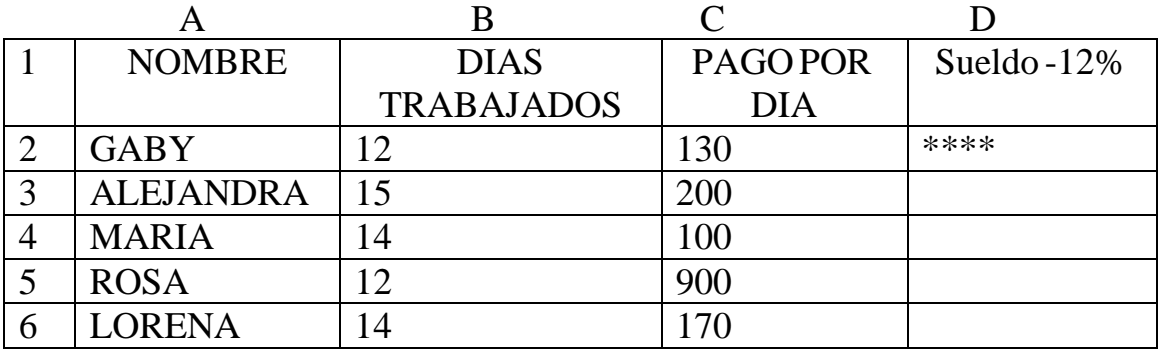

La cuestión en este ejercicio es restarle al sueldo neto el 12%, entonces como quedaría la formula?

Donde están los asteriscos ahí va la formula

#### **=B2\*C2\*.88**

La multiplicación de B2\*C2 es para obtener el sueldo

Cuanto le falta al 12 para llegar al 100?

Así es 88, por eso se multiplica por .88

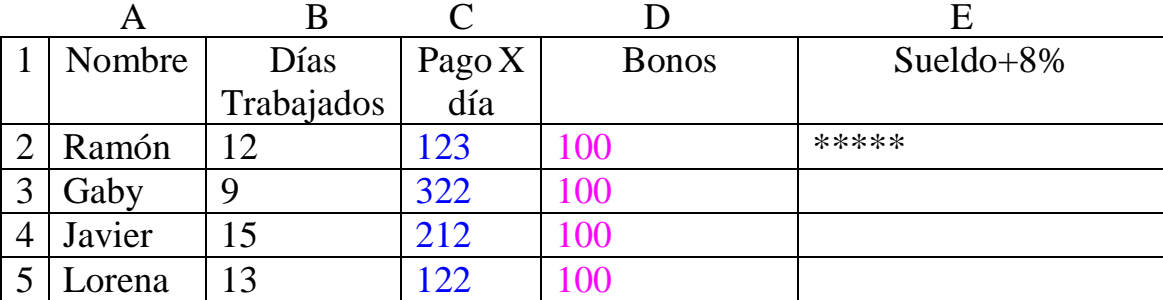

Donde están los asteriscos ahí va la formula

### **=(B2\*C2+D2)\*1.08**

Así quedaría la fórmula para sumarle al sueldo neto el 8%.

# **DECISIONES CON LA FUNCION =SI**

Esta función juega un papel muy importante para la toma de decisiones, imagínate si lo haces manual sin esta función, podrías tardar mucho tiempo en resolver tus problemas que lleven decisiones, por ejemplo si una persona llega puntual a su trabajo se le da el bono de puntualidad, pero si llega tarde no se le da, por lo tanto tendrías que usar 2 formulas, una para la puntualidad y otra para lo contrario, entonces la función **SI** me evita estar cambiando la formula una y otra vez.

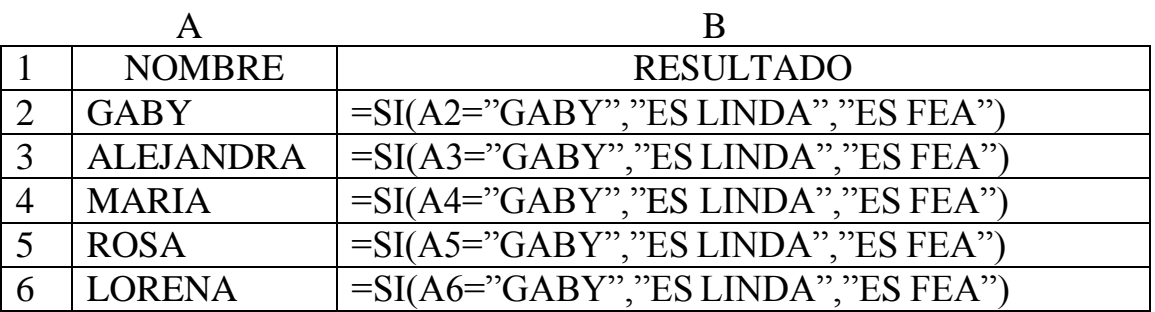

## $=SI(A2='GABY'')'ES LINDA''$ , "ES FEA")

AZULequivale a la condición MORADO equivale si se cumple la condición ROJO equivale si no se cumple la condición

La función dice:

Si la celda A2 es igual a GABY, entonces que escriba en la celda ES LINDA, si no que escriba ES FEA.

## EL RESULTADO SERIA EL SIGUIENTE EN EXCEL

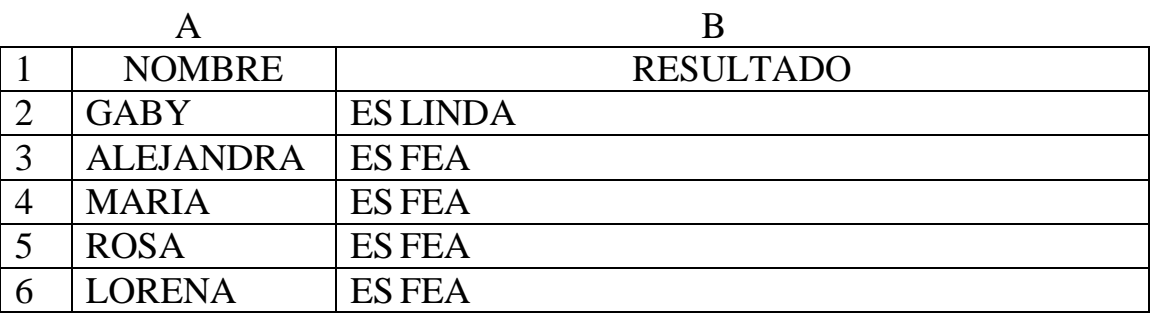

La mayoría de las veces la condición siempre permanece

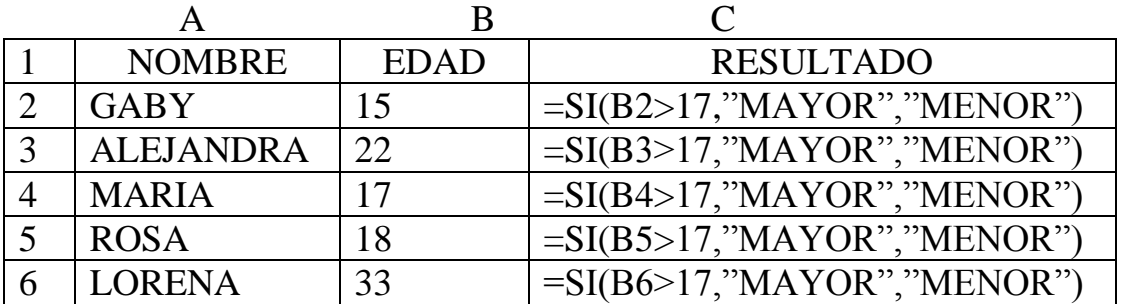

Este ejercicio nos dice:

Si la edad es mayor a 17, entonces que imprima MAYOR, si no que imprima MENOR. Solo los valores numéricos no llevan comillas.

El resultado seria así en EXCEL:

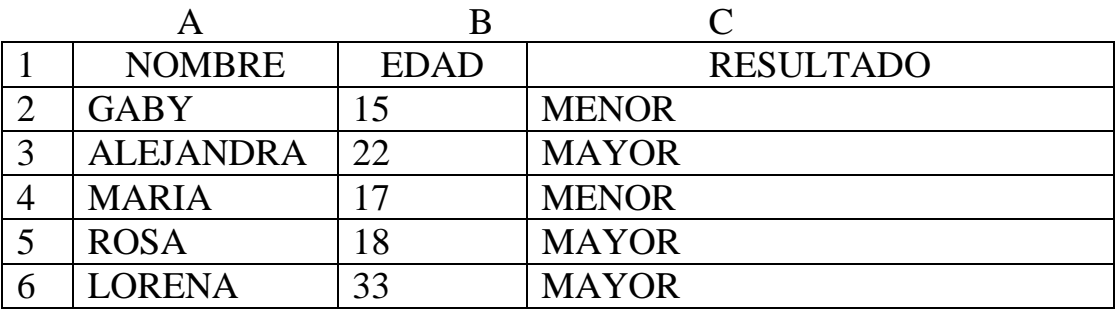

Ahora veremos un ejercicio que aplica resultados reales de formulas en la toma de decisiones:

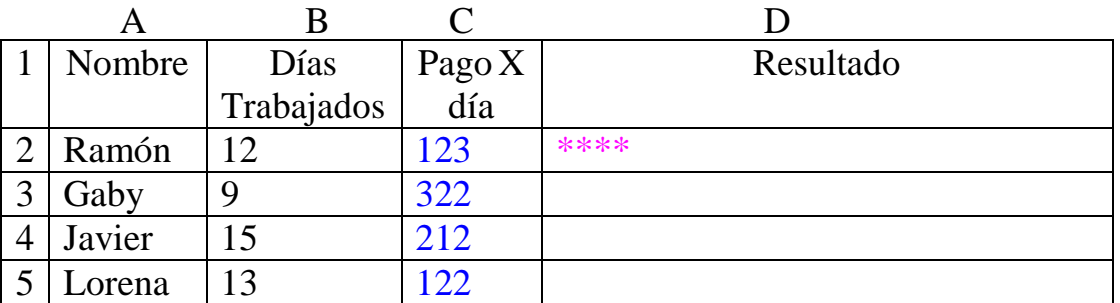

Pon mucha atención en el siguiente ejercicio.

**Si la persona trabajo 15 días que al sueldo se le agreguen 100 pesos, si no que se le resten 100. Como Aplicaría la función SI?**

Se aplicaría de la siguiente manera:

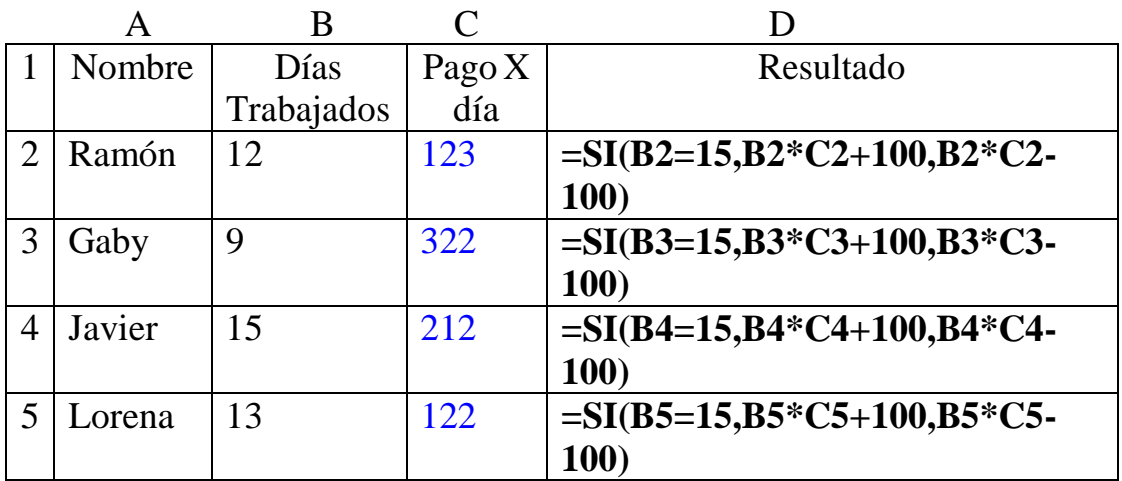

# **=SI(B2=15,B2\*C2+100,B2\*C2-100)**

La condición se basa en la columna B, porque ahí se encuentran los días trabajados, ahora la multiplicación de B2\*C2 equivale al sueldo, por lo tanto la maquina tomara la decisión de sumarle o restarle los 100 pesos.

Recuerda que la función o formula se hace solo una vez y después se copia en **EXCEL**, para evitar escribirla tantas veces.

Realiza el siguiente ejercicio

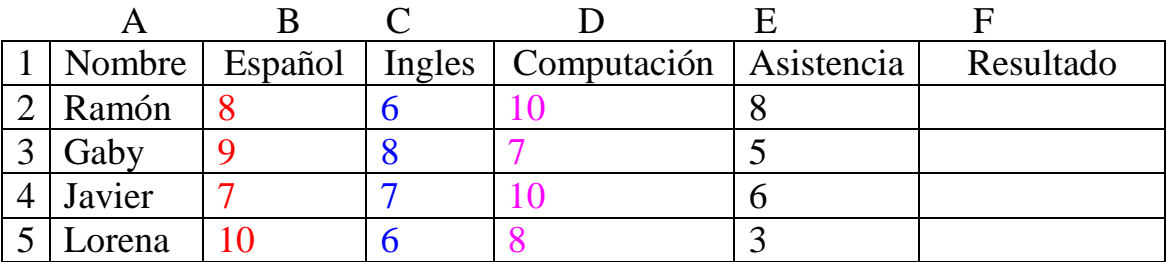

Si la asistencia es mayor que 4, entonces que al promedio se le sume un punto, si no que se le baje un punto. Como lo realizarías con la función?

La función quedaría aplicada de la siguiente manera:

## **=SI(E2>4,PROMEDIO(B2:D2)+1, PROMEDIO(B2:D2)-1)**

Si observas bien los ejemplos de esta función, te darás cuenta que es difícil aplicarla, pero no imposible. Esta función merece mucha atención y bastante practica.

Así que a estudiar muchos ejercicios de este tipo.

## **LAS GRAFICAS EN EXCEL**

Para poder graficar es necesario saber como colocar los valores antes de accionar la opción Insertar.

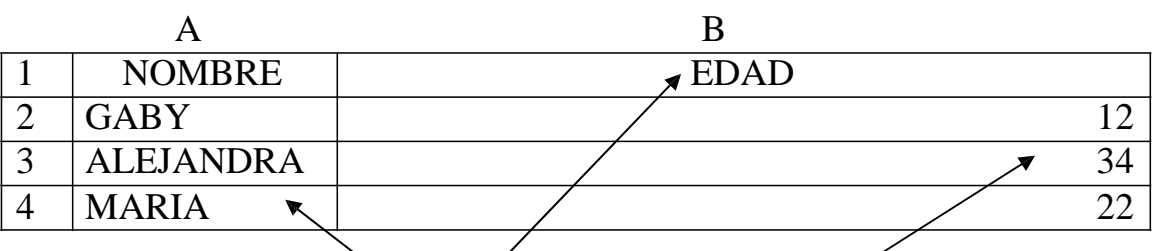

Primero los valores EJES, después los valores SERIES y arriba de los valores series las LEYENDA.

Los valores EJES son los nombres, los valores SERIES son las edades y la LEYENDA ES lo que identifica a las edades en este caso la palabra EDAD.

Seleccionas todos los datos y das clic en Insertar, después seleccionas el grafico que deseas.

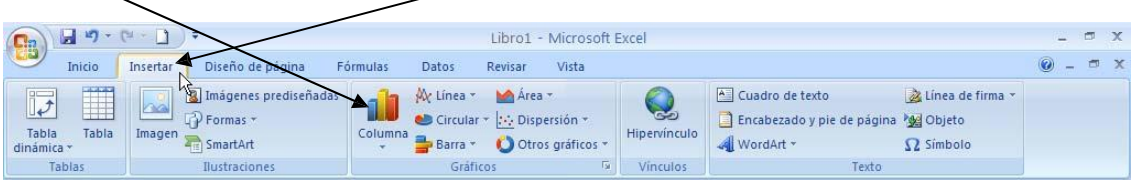

Y listo la grafica aparecerá, se ve sencillo, pero debes de acomodar los valores como te lo indique para que no batalles.

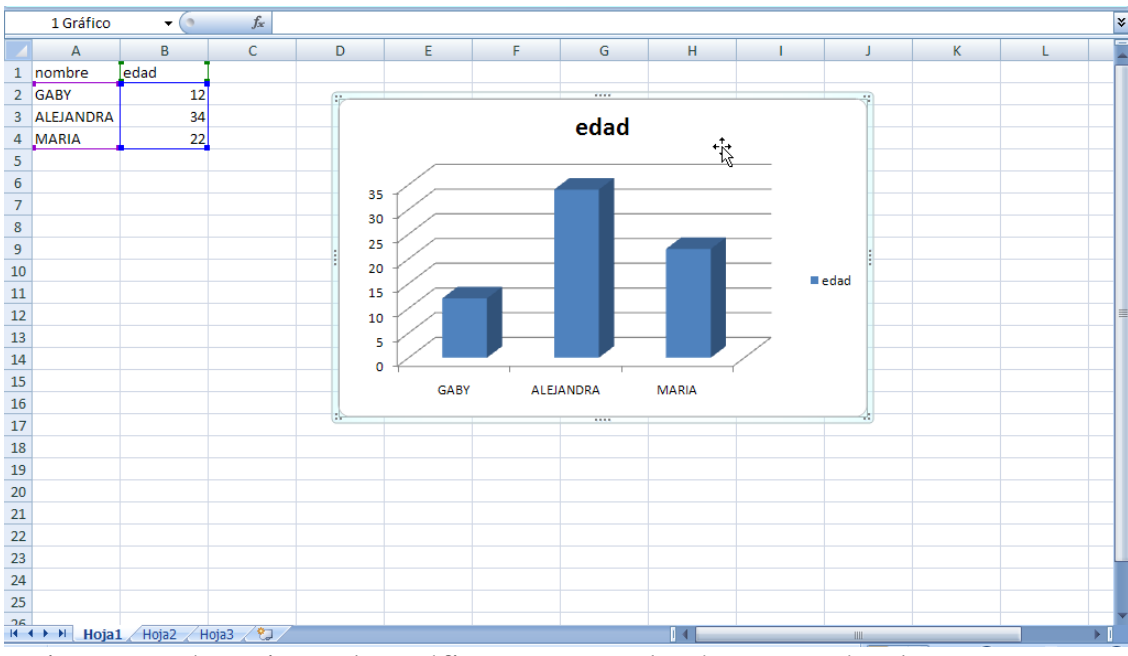

Existen muchos tipos de gráficos en Excel, tú escogerás el que ocupes, dependiendo de lo que deseas mostrar.

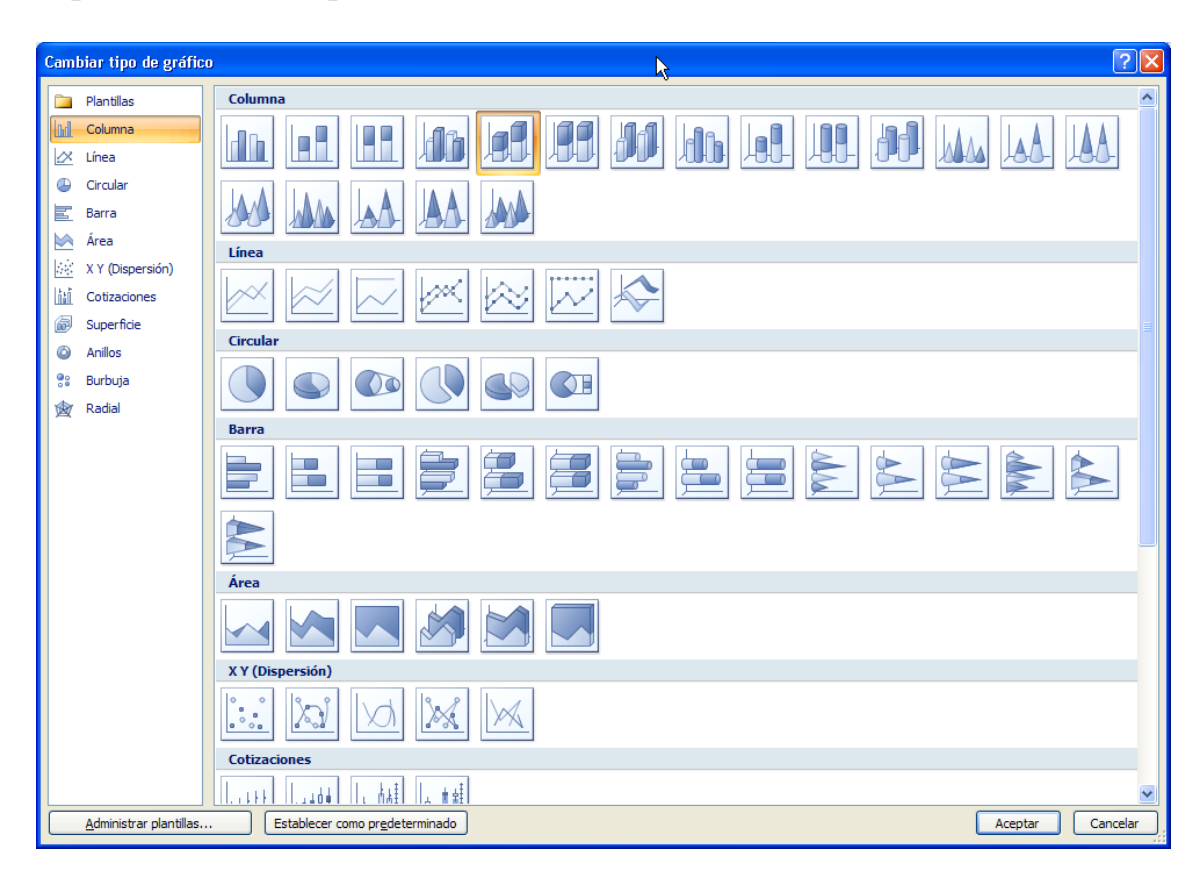

La verdad EXCEL sorprende en todos sus aspectos… no es así?

Otra cosa después de un valor serie, puede ir otro, otro y otro, etc.

Por ejemplo:

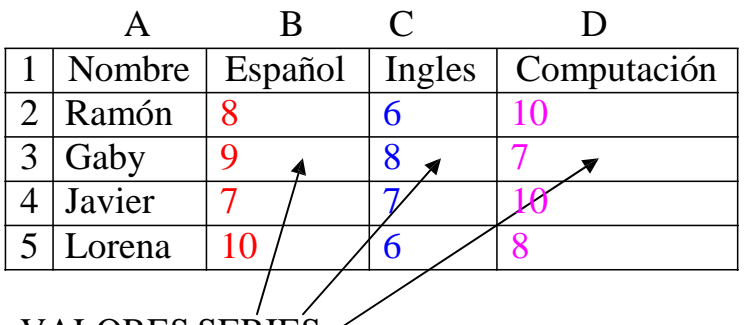

VALORES SERIES

En este ejemplo podemos graficar con tres valores series y tres leyendas.

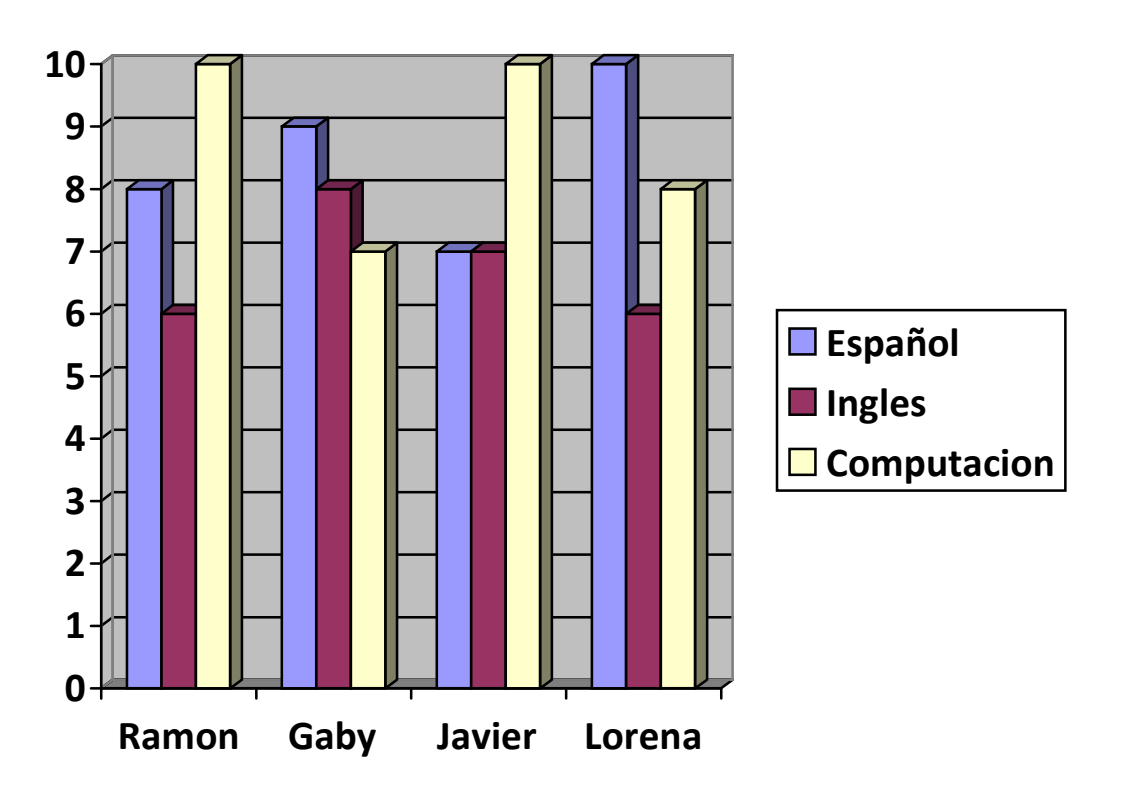